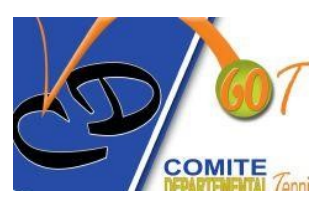

# Championnat jeune – Notice d'utilisation GIRPE

Saison 2023-2024

## Principe

- A partir de la saison 2023-2024, il sera possible pour un club recevant une journée de Championnat Jeune d'utiliser l'application GIRPE pour la gestion des rencontres (remplissage de la feuille de rencontre, saisie des scores, impression, etc..)
- La création et la remontée des feuilles de rencontres dans SPID devront obligatoirement être faites par le responsable de l'épreuve.
- Cette notice vous explique comment :
	- récupérer le dossier épreuves de la journée,
	- saisir une feuille de rencontre,
	- transmettre le fichier en fin de journée au responsable d'épreuve.

## Installation du logiciel GRIPE

▪ Votre PC doit être équipé du logiciel GIRPE dernière version, pour cela je vous invite à aller consulter le site de la fédération pour une installation complète du logiciel : http://www.fftt.com/girpe/

## Récupération du dossier épreuves de la journée

- La création du dossier comprenant l'ensemble des rencontres se déroulant sur une journée est à la charge et du responsable de l'épreuve.
- Au plus tard, 48h avant la date de la journée de championnat l'ensemble des clubs recevront sur l'adresse mail référencée lors de l'inscription d'une équipe un fichier type .RPE
- Le fichier « ClubRecevant JournéeX DivisionX PouleX.RPE » est à télécharger sur votre PC, c'est lui qui contient l'ensemble des données de la journée de championnat.

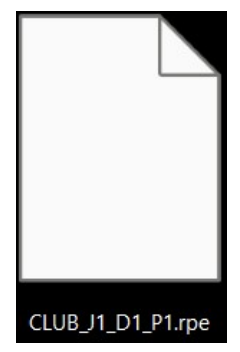

# Important ! Retenir le dossier dans le quel le fichier est téléchargé.

## Ouverture du classeur dans GRIPE

- Une fois le fichier .RPE téléchargé, lancer l'application GIRPE.
- Cliquer sur Gestion des Classeurs Ouvrir un classeur

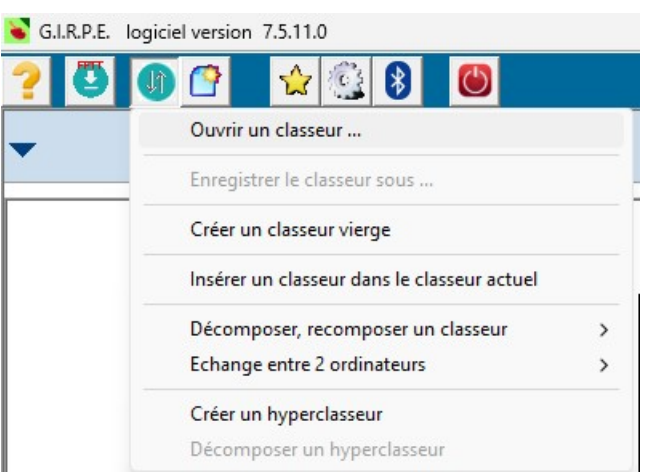

▪ Récupérer le fichier « ClubRecevant\_JournéeX\_DivisionX\_PouleX.RPE » dans le dossier du téléchargement précédent, puis cliquer sur Ouvrir.

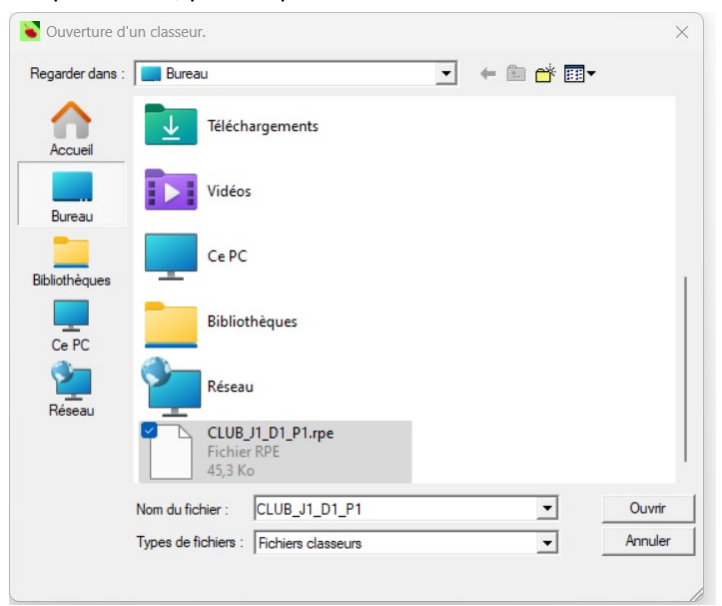

A l'ouverture du classeur, des onglets s'ouvrent sur GIRPE, autant d'onglets que de rencontres sur la journée. Chaque onglet est identifié par les 2 clubs s'opposant sur la rencontre.

#### Remplissage du cartouche JA

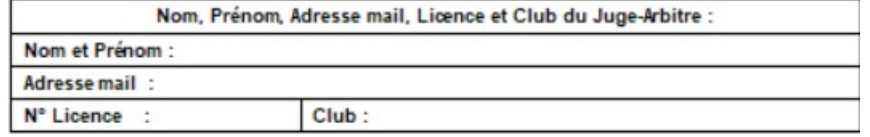

▪ Cliquer sur Outils divers – Saisie des cartouches – Cartouche Juge-Arbitre

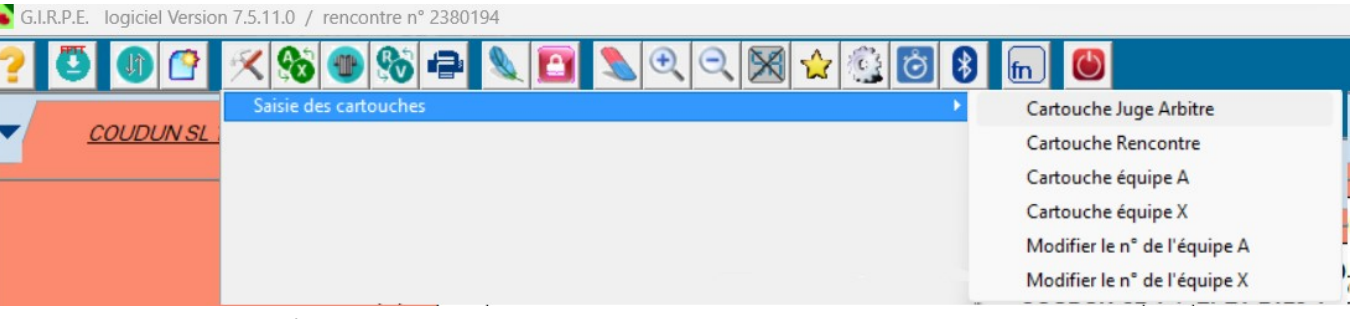

Remplir les données et valider avec la coche verte

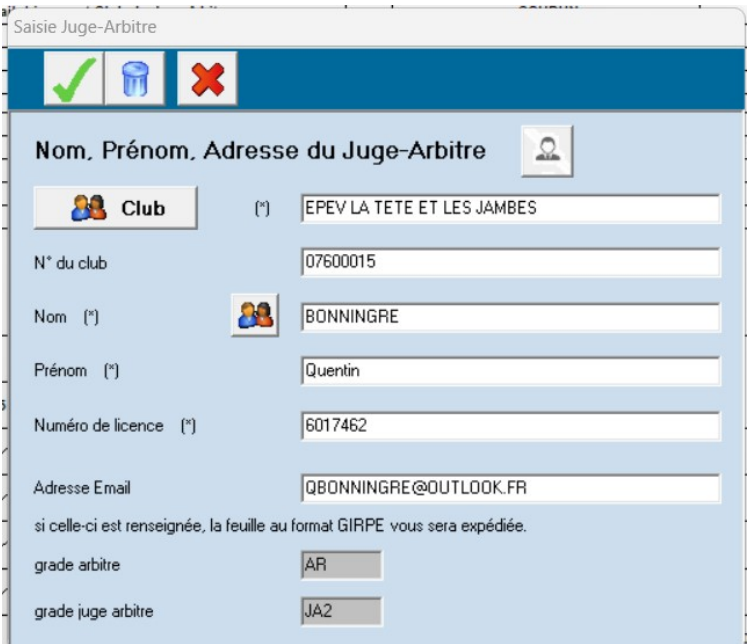

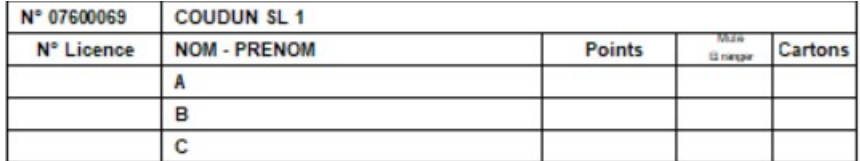

Remplissage du cartouche équipe

▪ Cliquer sur Outils divers – Saisie des cartouches – Cartouche équipe A

G.I.R.P.E. logiciel Version 7.5.11.0 / rencontre n° 2380194

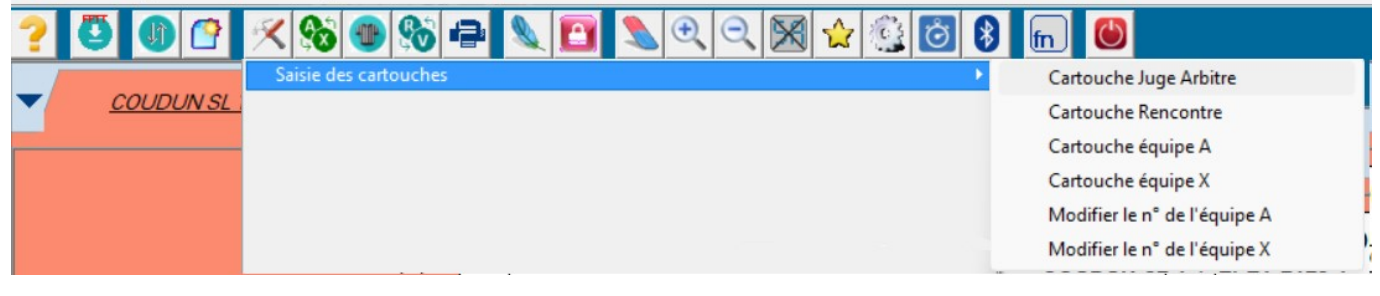

#### Remplir les données et valider avec la coche verte

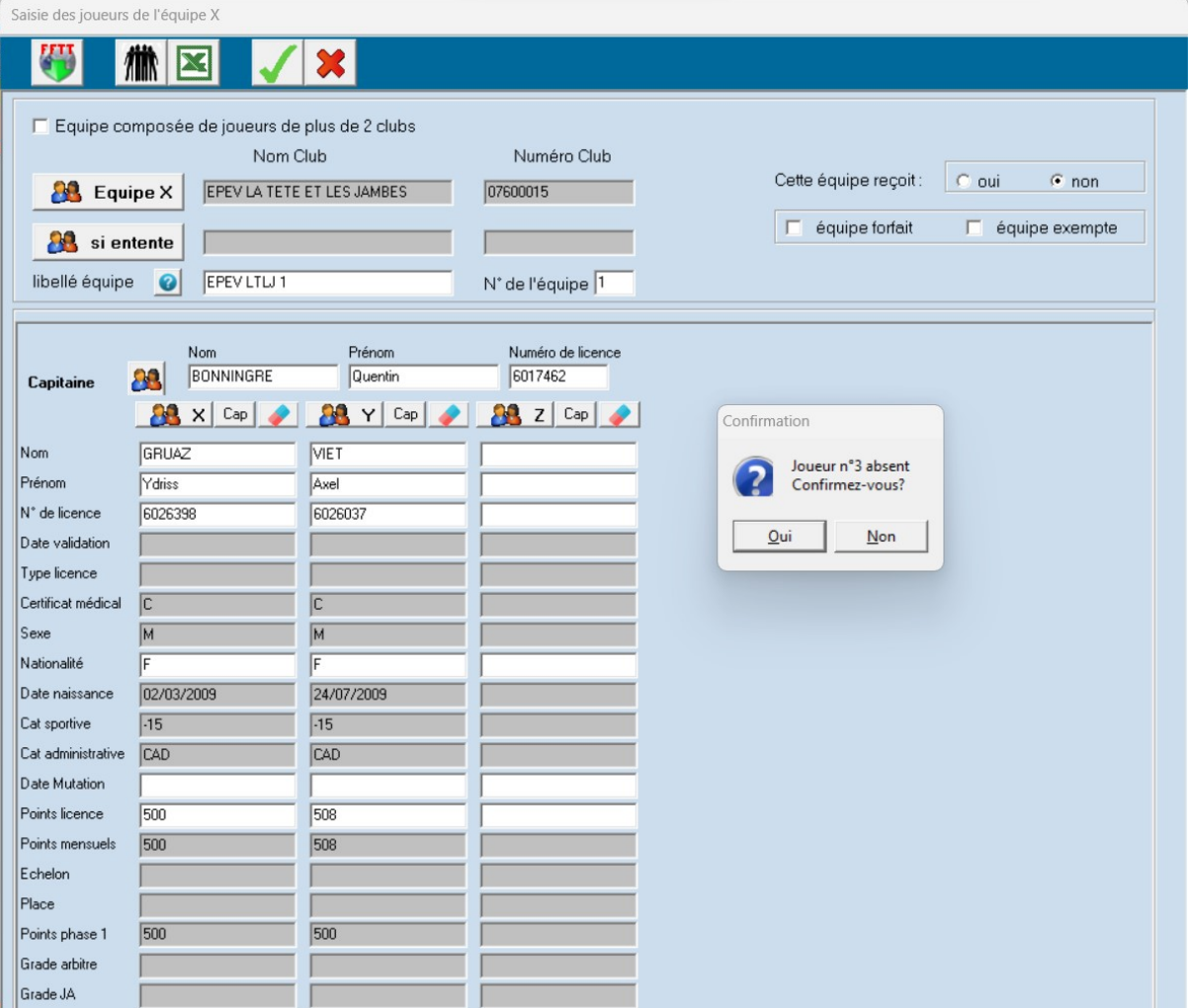

- Cas d'une équipe composée de 2 joueurs : lors de la validation le logiciel vous demandera de confirmer que le joueur N°3 est absent – cliquer sur Oui
- Recommencer la procédure ci-avant décrite pour le remplissage de l'équipe X

#### Remplissage de l'ordre des parties

▪ Une fois les cartouches JA et des équipes A et X remplies il reste à valider et confirmer l'ordre des parties. En effet comme vous pourrez le constater il manque des informations sur les parties 3 et 4 car les parties dépendent de la composition des équipes.

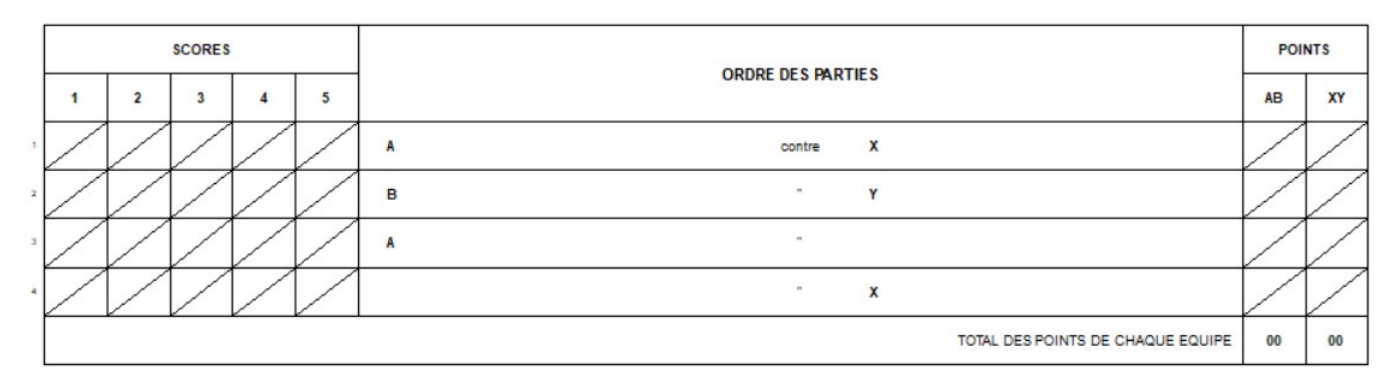

#### Pour rappel :

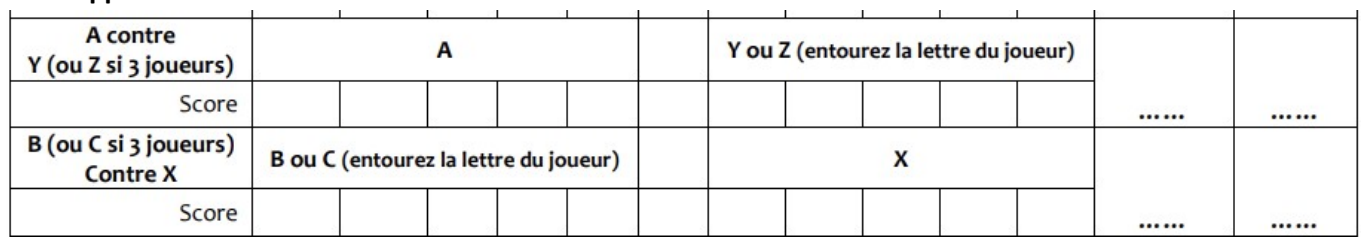

#### ▪ Cliquer sur Outils divers – Gestion des remplaçants (cas général)

G.I.R.P.E. logiciel Version 7.5.11.0 / rencontre nº 2380194

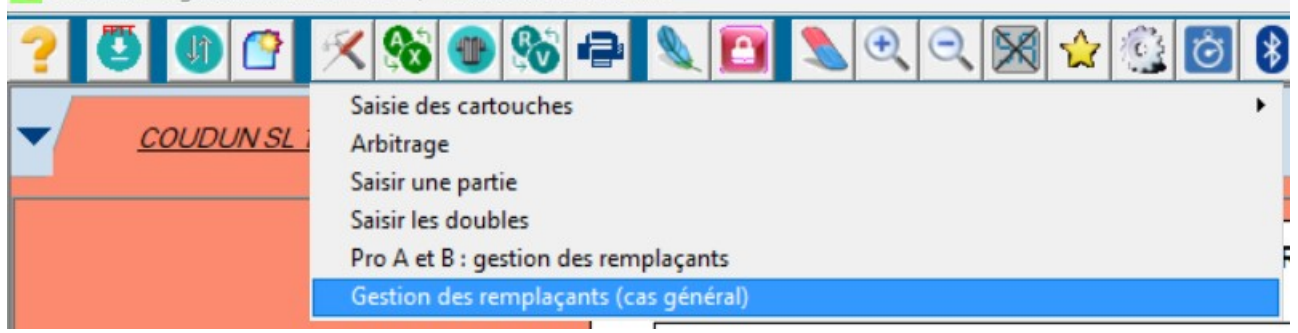

- Dans numéro de la partie mettre 3 puis appuyer sur la touche Entrée de votre clavier
- Cocher les bonnes lettres suivant si A joue contre Y ou Z
- **EXEC** Cliquer sur sauvegarder
- Recommencer la procédure ci-avant décrite en remplaçant la partie 3 par 4, et en choisissant la lettre B ou C contre X, sauvegarder à nouveau

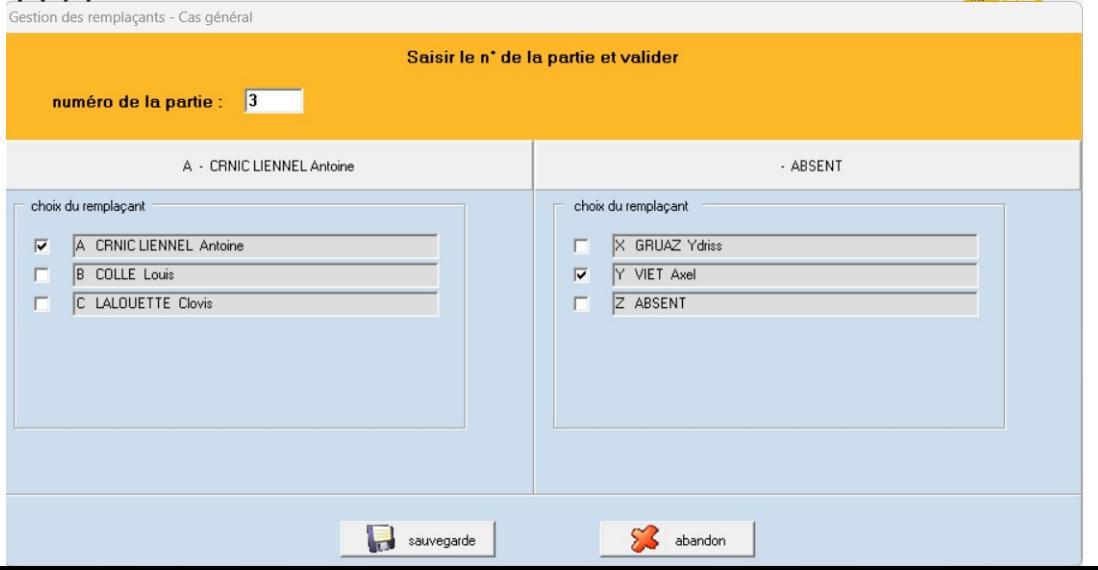

#### Impression et saisie des résultats

- Pour l'impression et la saisie des résultats des parties se référer à l'aide disponible sur le site de la fédération : http://www.fftt.com/girpe/
- Une fois que la rencontre est terminée :
	- o Faire vérifier la feuille de rencontre aux deux capitaines (cartouches, scores des parties, etc…),
	- o Faire signer les deux capitaines,
	- o Faire signer le Juge arbitre,
	- o Bloquer la feuille de rencontre.

## Remontée des résultats au responsable de l'épreuve

- Lorsque que l'ensemble des rencontres est terminé et que toutes les feuilles sont bloquées vous pouvez fermer le logiciel GIRPE.
- Transmettez en pièce jointe le fichier « ClubRecevant\_JournéeX\_DivisionX\_PouleX.RPE » qui se trouve dans votre dossier.

## Remarques / Questions

**Pour toutes questions ou remarques, merci de me contacter :** 

Quentin BONNINGRE Responsable de l'épreuve 06.49.78.28.01 quentin.bonningre@comiteoisett.fr